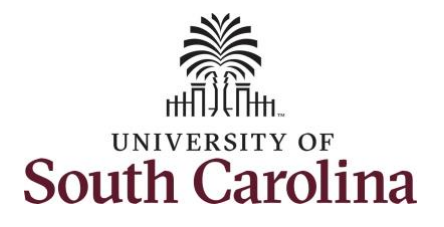

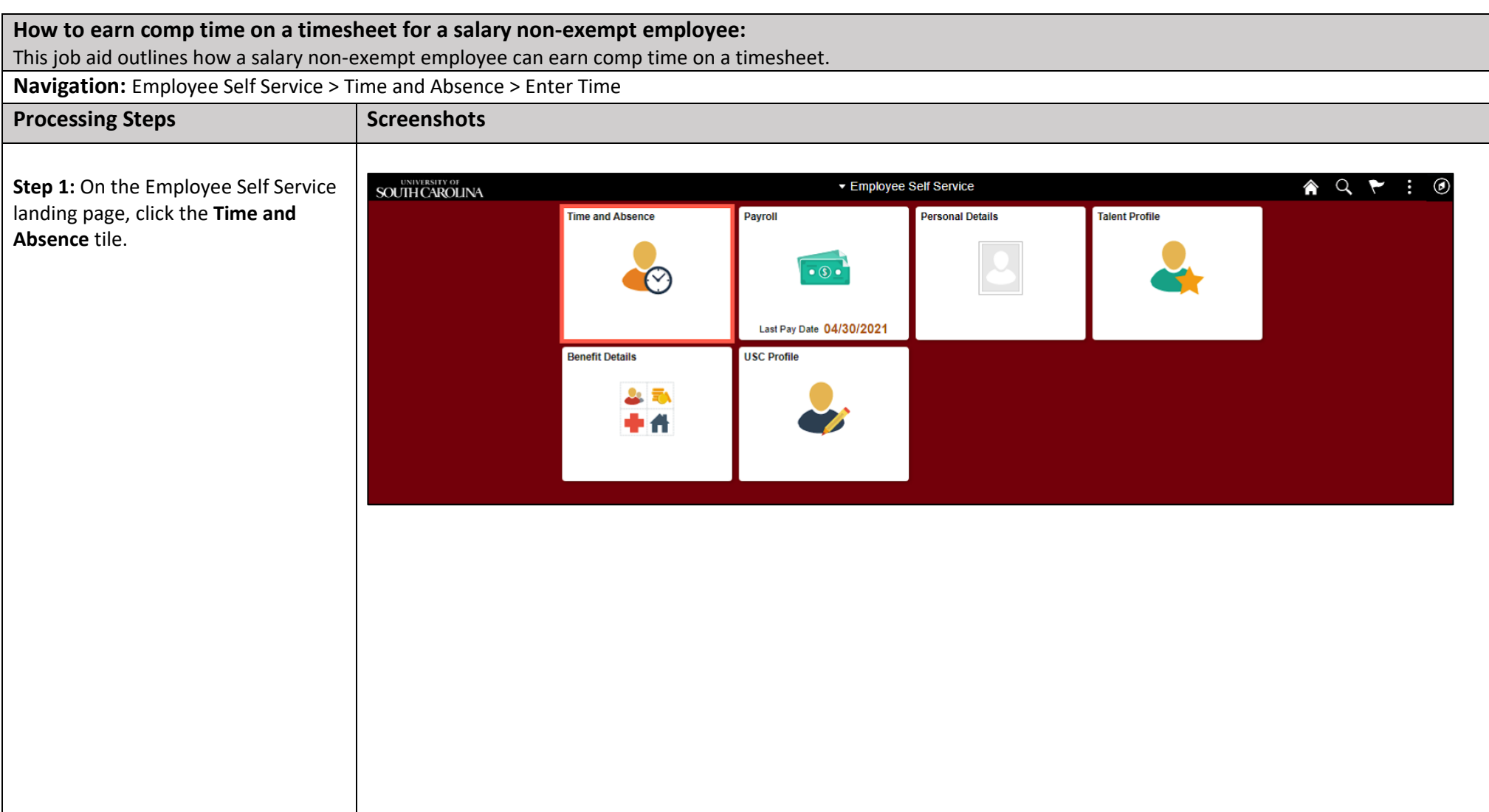

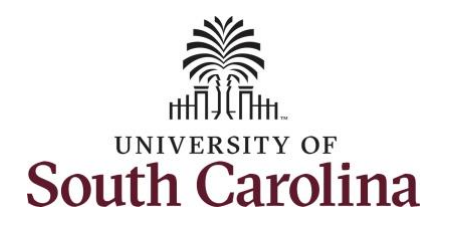

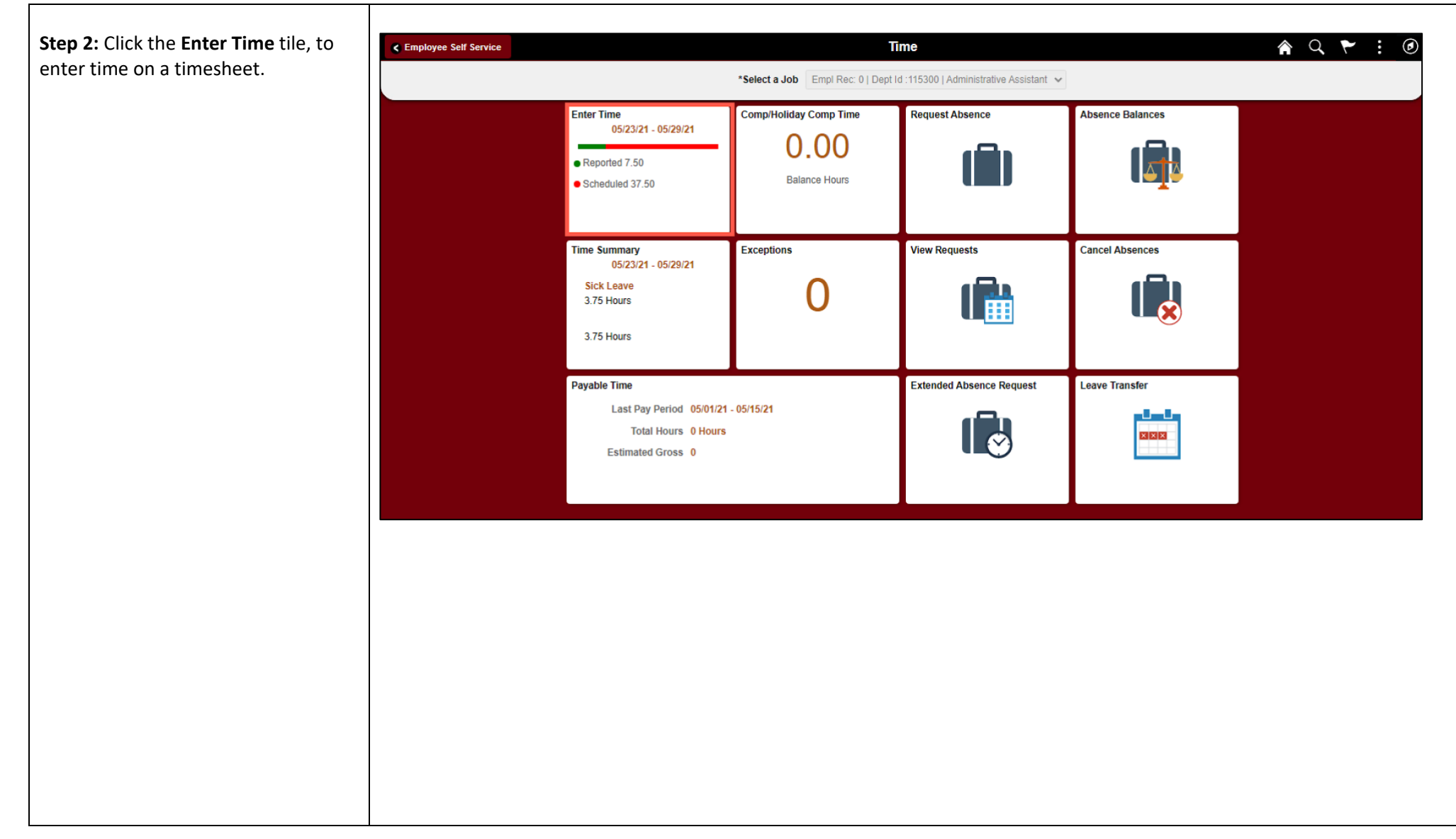

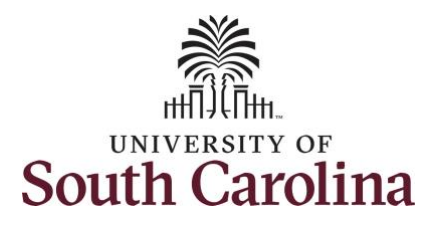

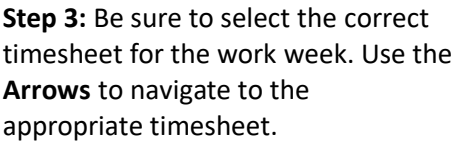

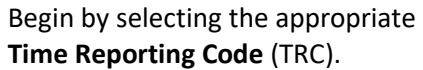

You can only have one TRC per line.

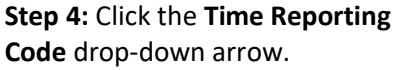

**Step 5:** Select **REGHR – Regular Hours.** 

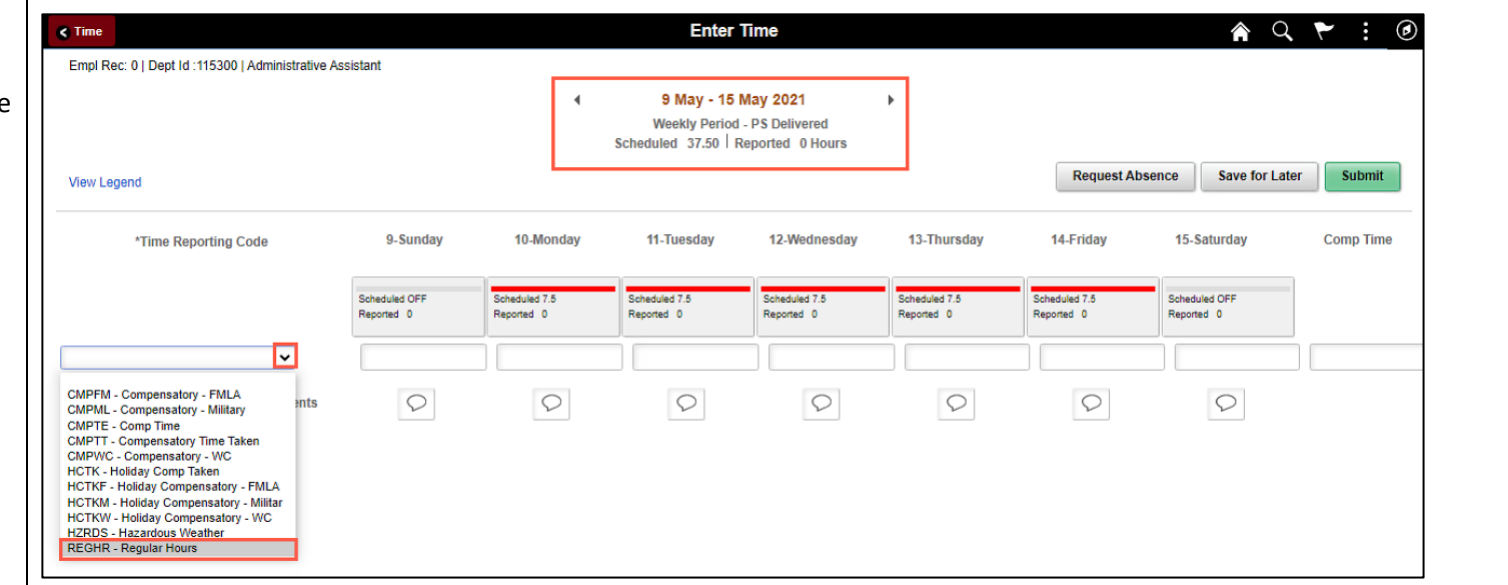

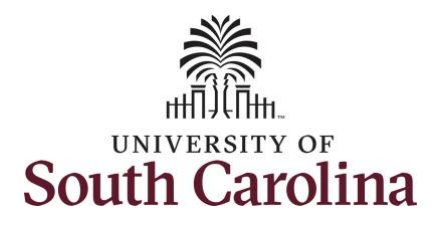

**Step 6:** Click in the **Time Entry** field and enter hours worked for each day.

To earn comp time, the hours entered will need to be more than 40 hours.

**Step 7:** To earn comp time for the extra hours worked, click the **Comp Time** Lookup button.

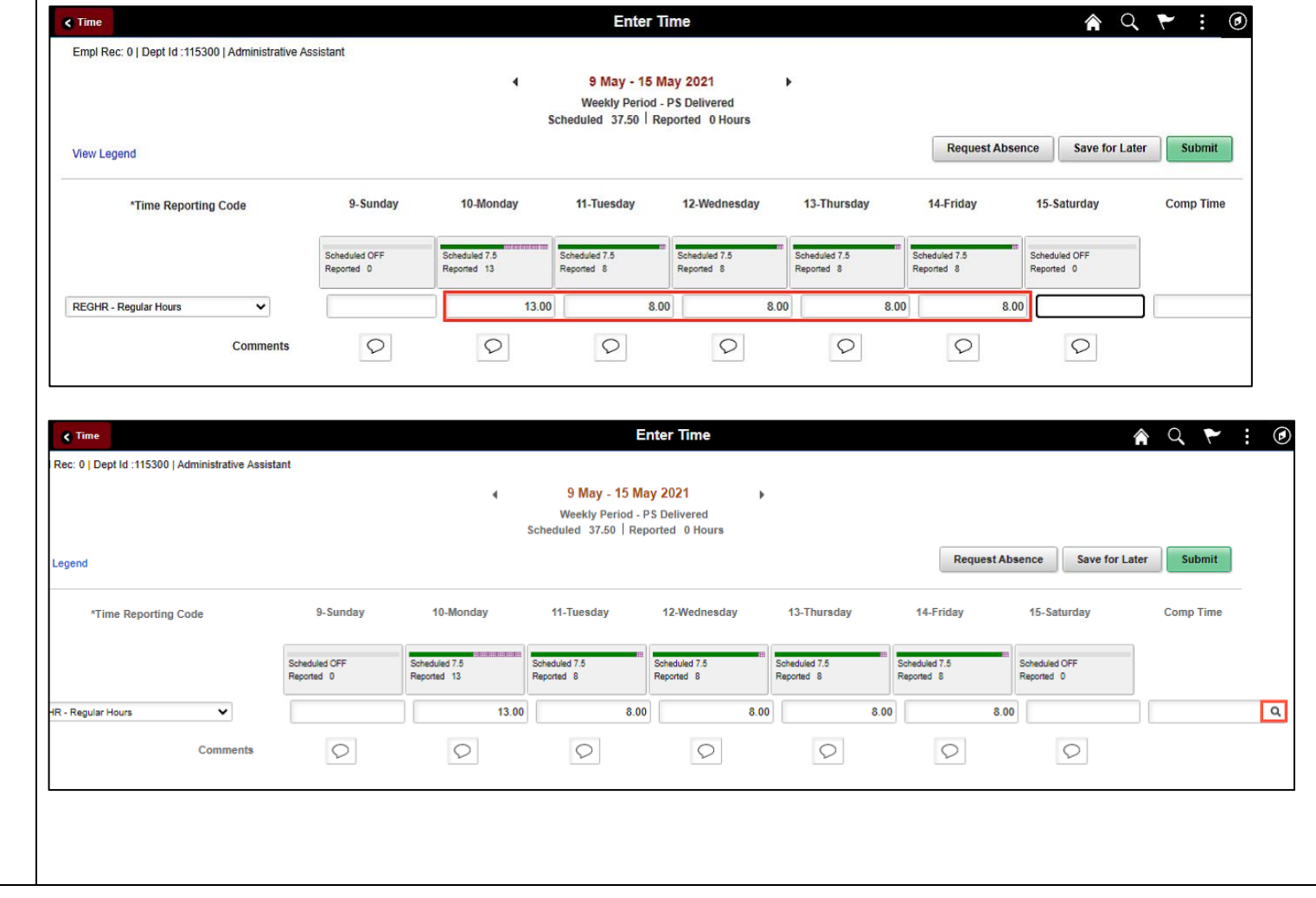

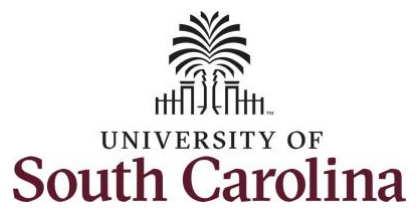

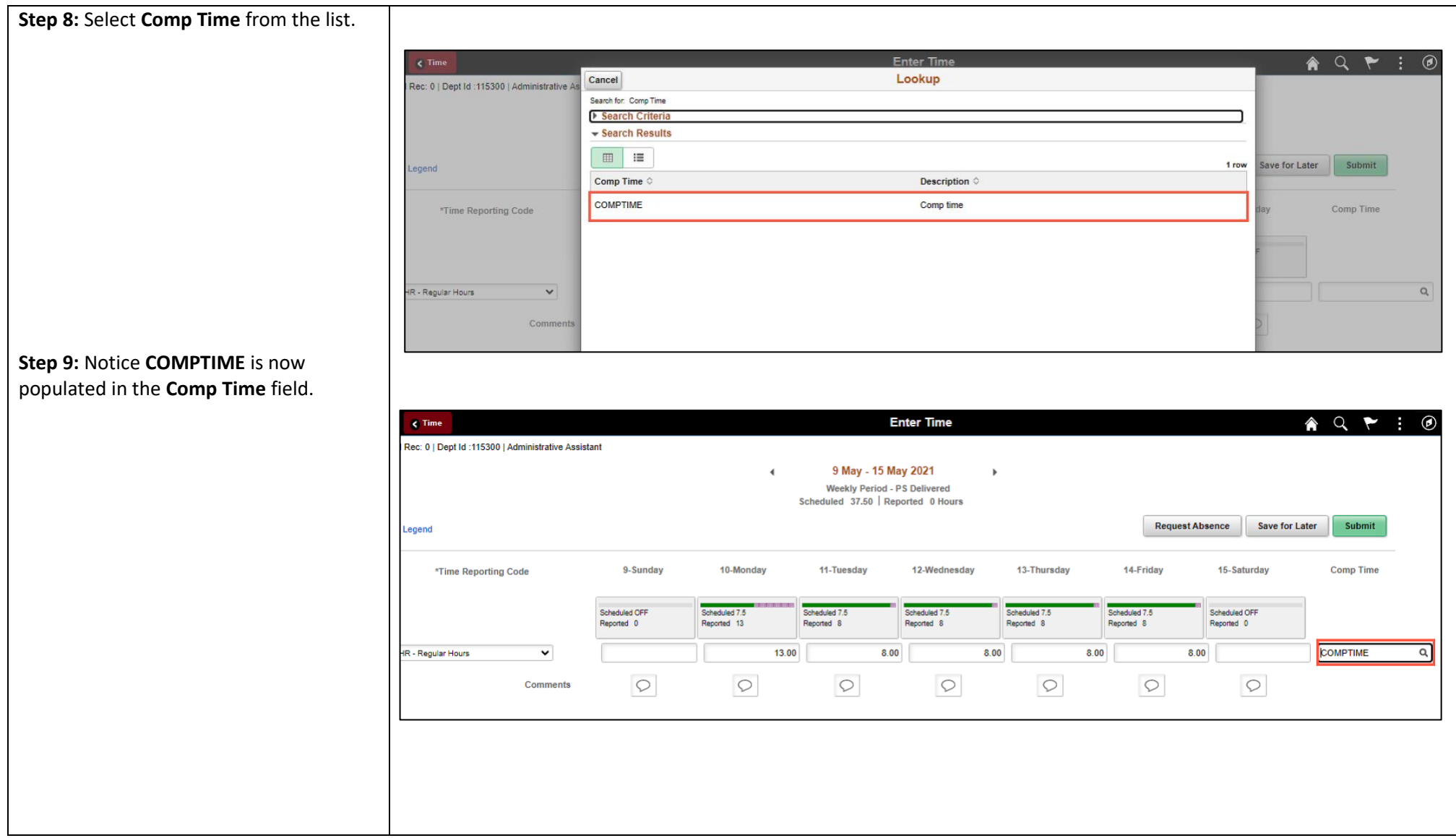

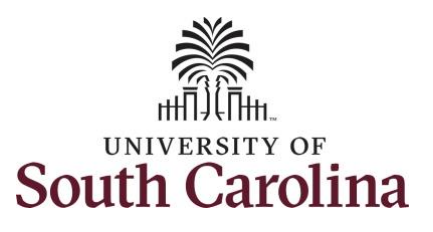

is needed.

entered.

comment.

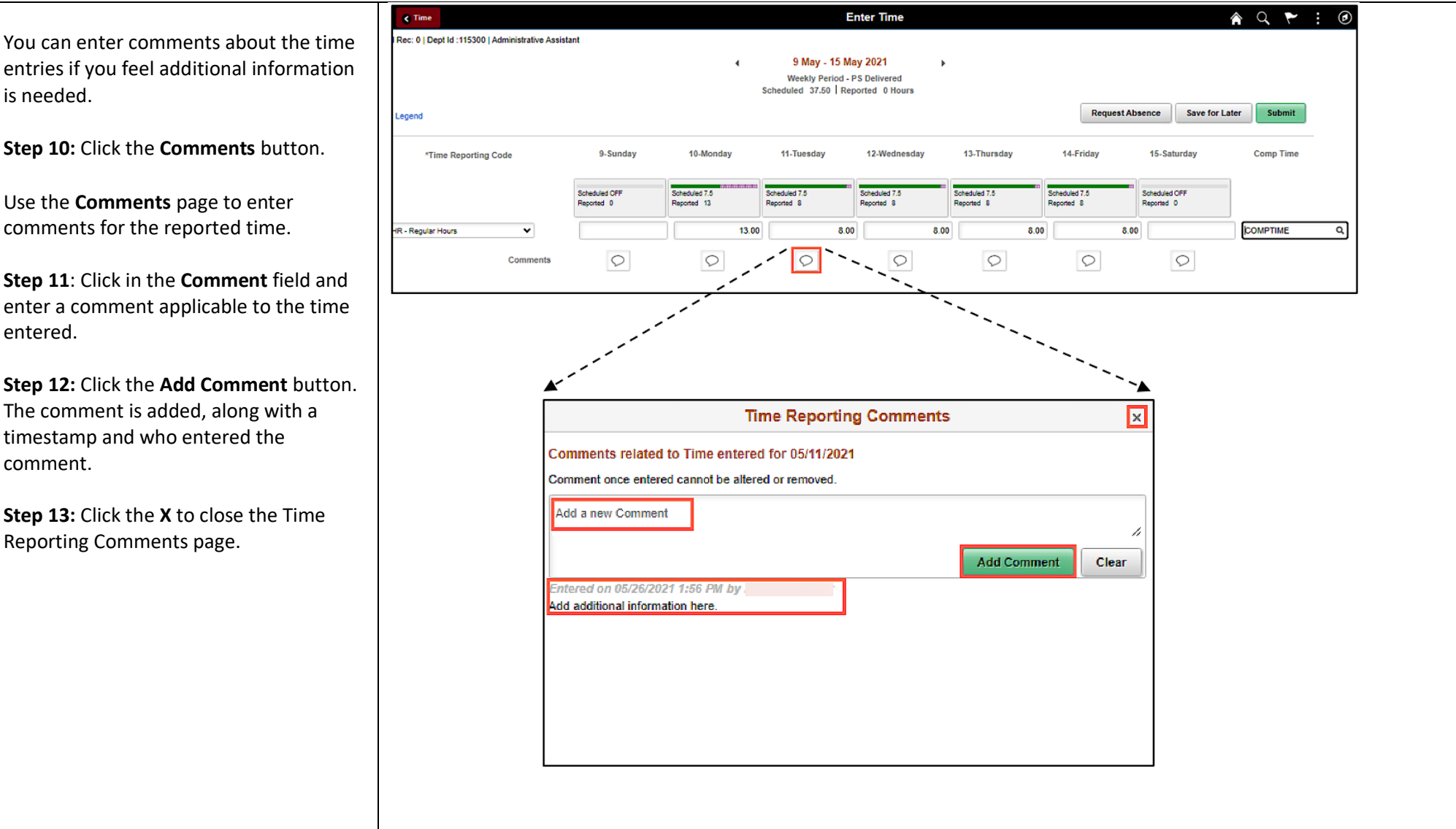

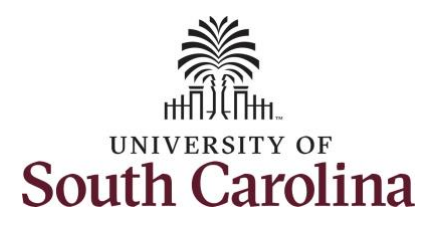

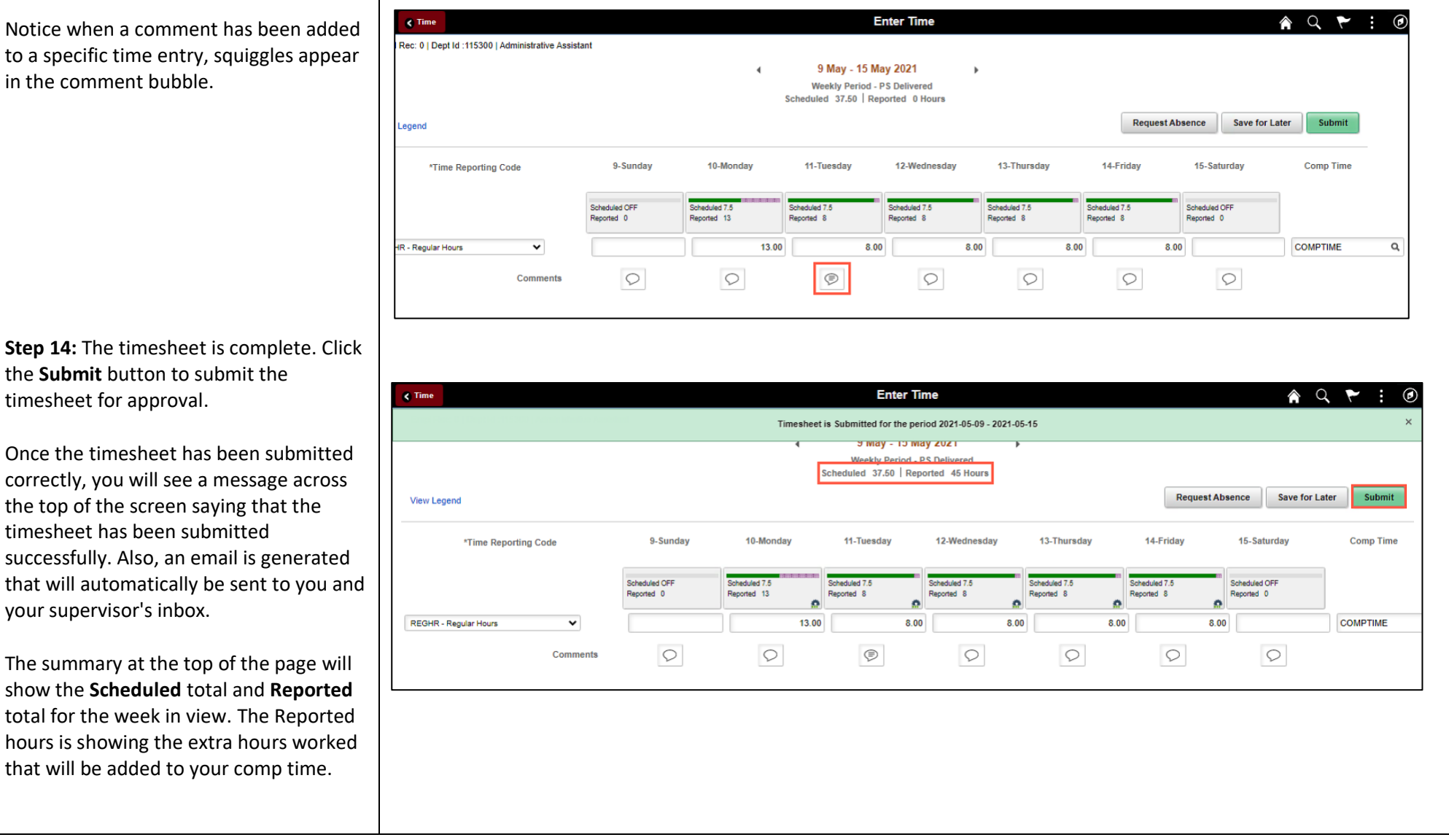

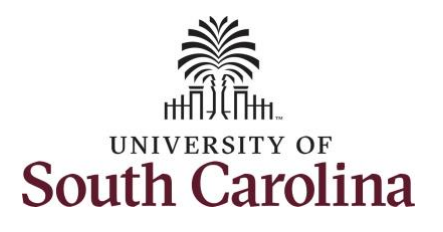

**Step 15:** When submitted, the **Pending Approvals** icon appears for the days' time is entered indicating the timesheet is waiting for approval. Click the **View Legend** link to view the legends used and a short description of each one.

The most common icons that may appear in the **Daily Status** box are:

The user has an exception that needs to be fixed before submitting the timesheet.

**The timesheet has been saved for** later.

The time entered has been submitted and is pending approval.

The entered time has been approved.

You successfully learned how to earn comp time on a timesheet as a salary non-exempt employee.

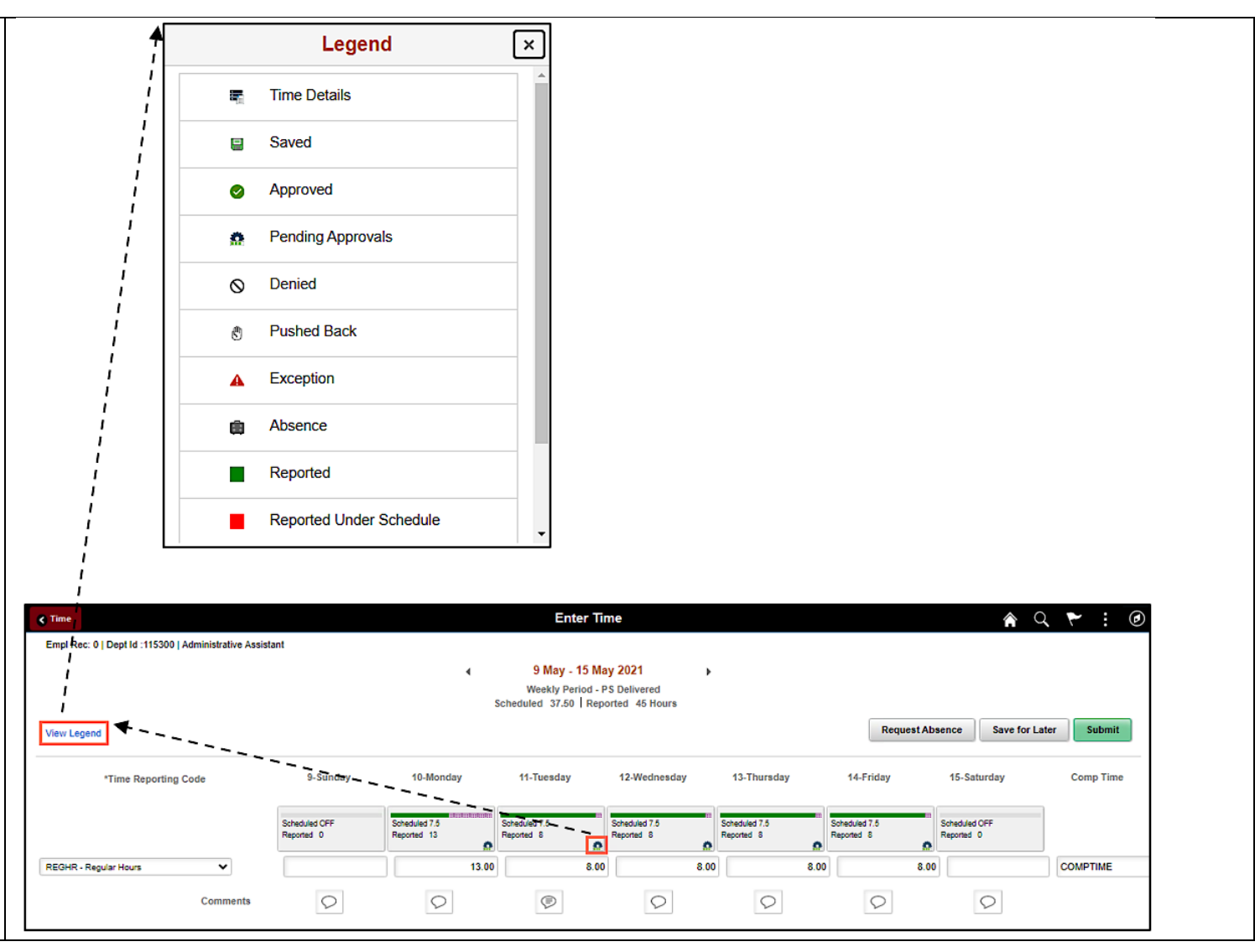